### <span id="page-0-0"></span>**Monitor a schermo piatto Dell™ SP2008WFP**

#### **Informazioni sul monitor**

[Vista frontale](file:///C:/data/Monitors/2008WFP/it/ug/about.htm#Front%20View) [Vista posteriore](file:///C:/data/Monitors/2008WFP/it/ug/about.htm#Back%20View) [Vista laterale](file:///C:/data/Monitors/2008WFP/it/ug/about.htm#Side%20View) [Vista dal basso](file:///C:/data/Monitors/2008WFP/it/ug/about.htm#Bottom%20View) [Specifiche del monitor](file:///C:/data/Monitors/2008WFP/it/ug/about.htm#Specifications) [Pulizia del monitor](file:///C:/data/Monitors/2008WFP/it/ug/about.htm#Cleaning)

#### **Uso del supporto per il monitor**

ttaccare la base [Organizzazione dei cavi](file:///C:/data/Monitors/2008WFP/it/ug/stand.htm#Organizing%20Your%20Cables) [Uso della funzione d'inclinazione](file:///C:/data/Monitors/2008WFP/it/ug/stand.htm#Using%20the%20Tilt,%20Swivel,%20and%20Vertical%20Extension) [Rimozione della base](file:///C:/data/Monitors/2008WFP/it/ug/stand.htm#Removing%20the%20Stand)

#### **Installazione del monitor**

[Collegamento del monitor](file:///C:/data/Monitors/2008WFP/it/ug/setup.htm#Connecting%20Your%20Monitor) Installazione dell'[applicazione Webcam](file:///C:/data/Monitors/2008WFP/it/ug/setup.htm#Installing%20the%20Utility%20Tool%20(Microsoft%C2%AE%20Windows%C2%AE%20Operation%20Systems))  [Uso del pannello frontale](file:///C:/data/Monitors/2008WFP/it/ug/setup.htm#Using%20the%20Front%20Panel) [Uso dell](file:///C:/data/Monitors/2008WFP/it/ug/setup.htm#Using%20the%20OSD)'OSD [Impostazione della Risoluzione ottimale](file:///C:/data/Monitors/2008WFP/it/ug/setup.htm#Setting%20the%20Optimal%20Resolution)  [Uso della barra audio Dell \(Opzionale\)](file:///C:/data/Monitors/2008WFP/it/ug/setup.htm#Using%20the%20Dell%20Soundbar%20(Optional))

#### **Soluzione dei problemi**

[Ricerca dei guasti del monitor](file:///C:/data/Monitors/2008WFP/it/ug/solve.htm#Troubleshooting%20Your%20Monitor) [Problemi generali](file:///C:/data/Monitors/2008WFP/it/ug/solve.htm#General%20Problems) [Problemi specifici del prodotto](file:///C:/data/Monitors/2008WFP/it/ug/solve.htm#specific_problems) [Problemi USB](file:///C:/data/Monitors/2008WFP/it/ug/solve.htm#USB_problems) Ricerca dei quasti della barra audio

#### **Appendice**

[Istruzioni di sicurezza](file:///C:/data/Monitors/2008WFP/it/ug/appendx.htm#Safety%20Information) [Avviso FCC \(solamente per gli Stati Uniti\)](file:///C:/data/Monitors/2008WFP/it/ug/appendx.htm#Avviso%20FCC%20(solamente%20per%20gli%20Stati%20Uniti)) [Contattare Dell](file:///C:/data/Monitors/2008WFP/it/ug/appendx.htm#Contacting%20Dell)

### **Note, avvisi ed avvertimenti**

**NOTA:** una NOTA indica informazioni importanti che aiutano a fare un uso migliore del computer.

**AVVISO:** un AVVISO indica o il potenziale di danni all'hardware o di perdita dei dati e spiega come evitare il problema.

**ATTENZIONE: un avviso all'ATTENZIONE segnala il potenziale di danni ai beni personali, di lesioni personali o di morte.**

#### **Le informazioni contenute in questo documento sono soggette a modifiche senza preavviso. © 2007 Dell Inc. Tutti i diritti riservati.**

La riproduzione in qualsiasi forma senza l'autorizzazione scritta di Dell Inc. è strettamente proibita.

Marchi depositati usati in questo documento: *Dell,* the *DELL* logo, *Inspiron, Dell Precision, Dimension, OptiPlex, Latitude, PowerEdge, PowerAauhge Poell OpenManage sono<br>marchi di fabbrica della Dell Inc; <i>Microsoft, Wi* 

Nella presente documentazione possono essere utilizzati altri marchi registrati e denominazioni commerciali per indicare l'organizzazione che vanta diritti di proprietà o i relativi prodotti. Dell Inc. declina qualsiasi rivendicazione sulla proprietà dei marchi registrati e delle denominazioni commerciali non di proprietà propria.

Modello SP2008WFP

Giugno 2007 Rev. A00

#### <span id="page-1-0"></span>**Informazioni sul monitor Monitor a schermo piatto Dell™ SP2008WFP**

- [Vista frontale](#page-1-1)
- [Vista posteriore](#page-1-2)
- [Vista dal basso](#page-2-1)
- [Vista laterale](#page-2-2)
- [Specifiche del monitor](#page-3-1)
- [Pulizia del monitor](#page-7-1)
- 

### <span id="page-1-1"></span>**Vista frontale**

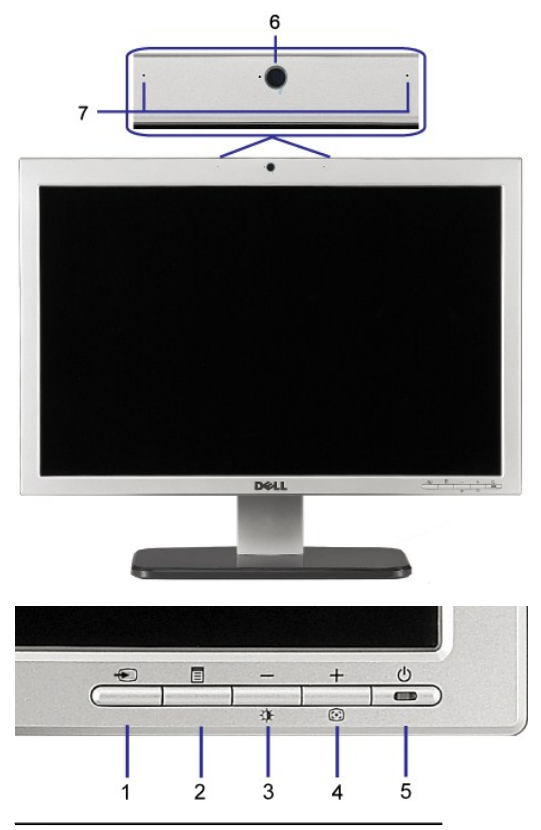

- **1.** Video Selezione ingresso
- **2.** Tasto menu OSD / selezione
- **3.** Tasto Luminosità e Contrasto / Giù (-)
- **4.** Tasto Regolazione automatica / Su (+)
- **5.** Tasto accensione (con indicatore luminoso)
- **6.** Webcam
- **7.** Microfono

### <span id="page-1-2"></span>**Vista posteriore**

<span id="page-2-0"></span>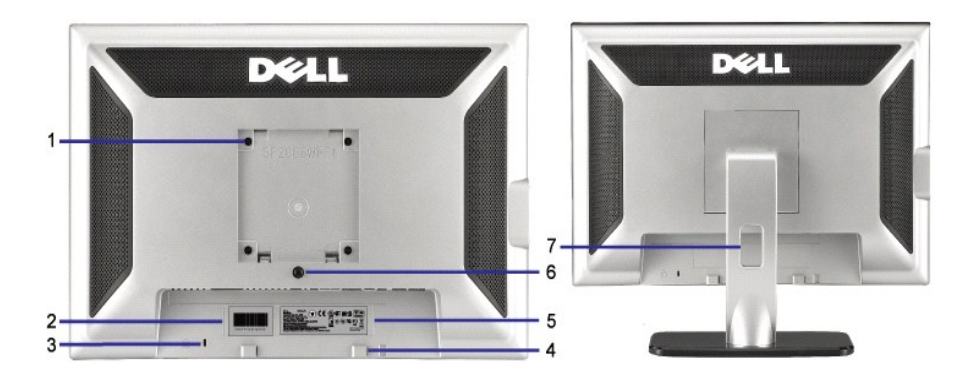

- 1 Fori di montaggio VESA (100 mm) (dietro la placca attaccata alla base) Usati per montare il monitor.
- di serie
- 
- 
- 
- 6 Tasto di rilascio della base Premere per sbloccare la base.
- 
- 2 Etichetta codice a barre del numero Fare riferimento a questa etichetta quando ci si mette in contatto con Dell per il supporto tecnico.
- 3 Alloggio lucchetto di sicurezza Usare un lucchetto di sicurezza insieme all'alloggio per proteggere il monitor.
- 4 Staffe di montaggio Dell Soundbar Fissaggio della barra audio Dell opzionale.
- 5 Etichetta valutazione normativa Elenca le approvazioni normative.
	-
- 
- 7 Foro passacavi Aiuta ad organizzare i cavi facendoli passare attraverso il foro.

<span id="page-2-1"></span>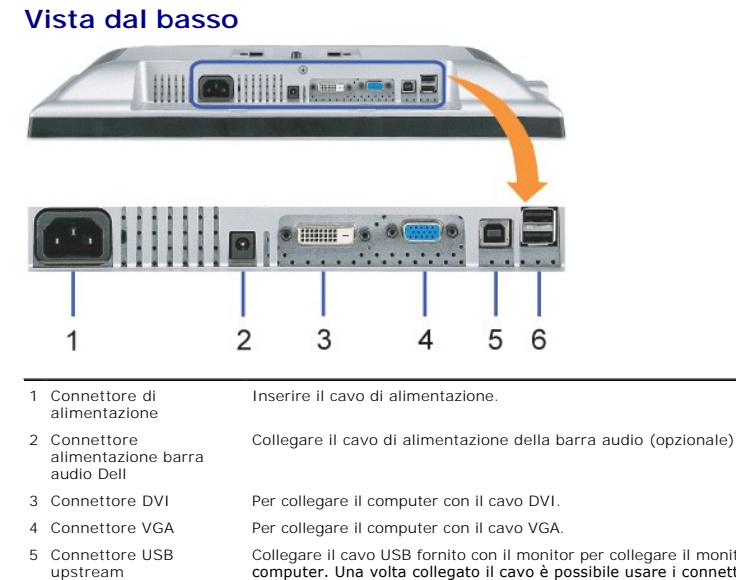

## Collegare il cavo USB fornito con il monitor per collegare il monitor e il computer. Una volta collegato il cavo è possibile usare i connettori USB sul lato e sulla parte inferiore del monitor. 6 Connettore USB Per collegare i dispositivi USB.

**NOTA:** Questo connettore può essere utilizzato solo dopo aver collegato il cavo USB al computer e il connettore USB upstream al monitor.

### <span id="page-2-2"></span>**Vista laterale**

<span id="page-3-0"></span>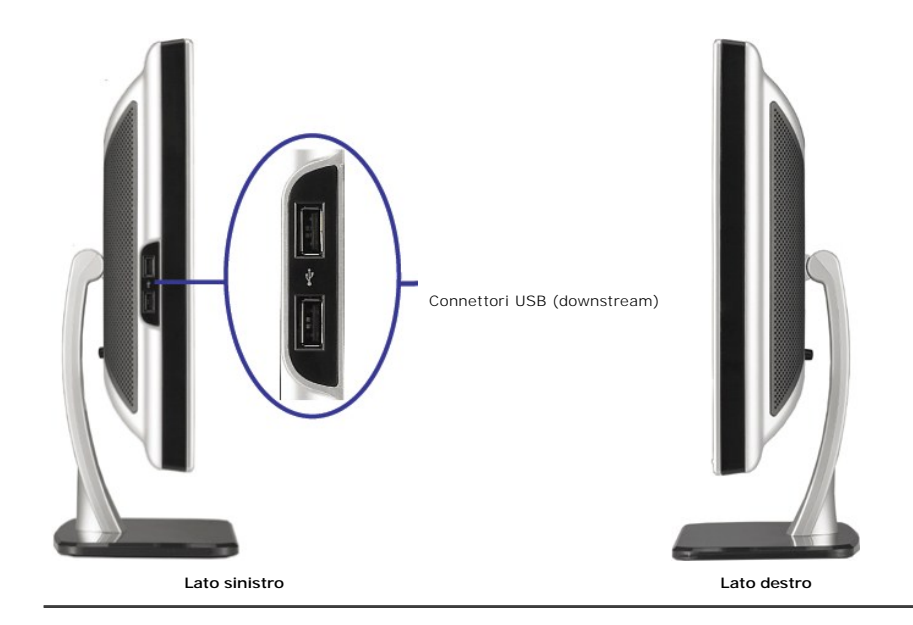

### <span id="page-3-1"></span>**Specifiche del monitor**

### **Modalità gestione energia**

Se la scheda video o il software installato sul PC è conforme agli standard DPM™ VESA, il monitor può ridurre automaticamente il suo consumo energetico<br>alundo non è in uso. Questa funzione è conosciuta anche come Modalità

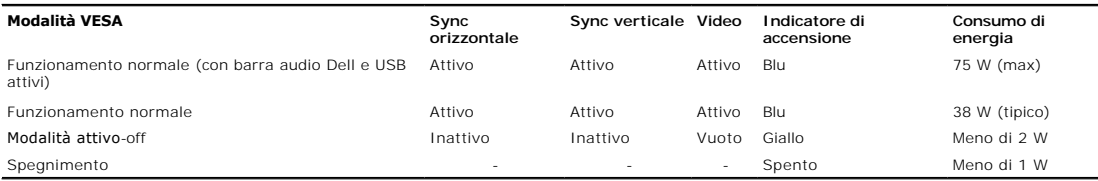

**NOTA**: L'OSD funziona solo in modalità 'funzionamento normale'. Altrimenti viene visualizzato uno dei seguenti messaggi quando si premono i tasti "menu<br>"più" in modalità Attivo-off.

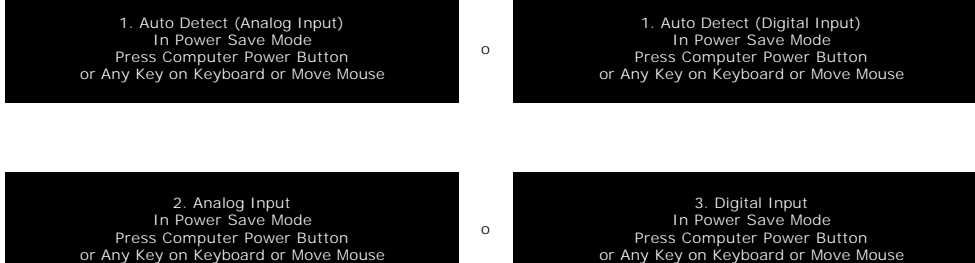

Attiva il computer ed il monitor per accedere al menu [OSD](file:///C:/data/Monitors/2008WFP/it/ug/setup.htm#using%20the%20osd)

o

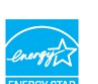

Il presente monitor è conforme **ENERGY STAR**® ed è compatibile con gli standard per la gestione dell'energia TCO '99.

\* Per avere consumi pari a zero quando l'unità è su OFF è necessario staccare il cavo di alimentazione dal monitor.

#### **Assegnazione dei Pin**

**Connettore 15-pin D-Sub**

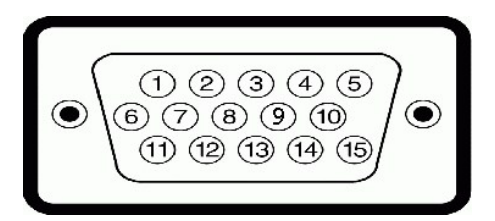

La tabella che segue mostra l'assegnazione dei pin del connettore D-Sub::

**Numero pin Lato monitor del cavo segnale a 15 pin**

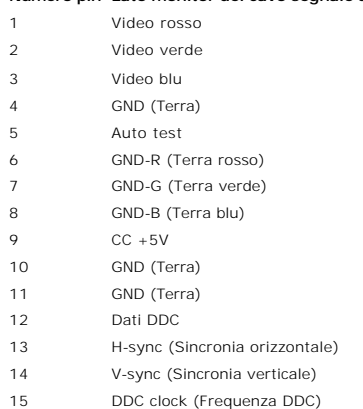

#### **Connettore DVI 24-pin solo digitale**

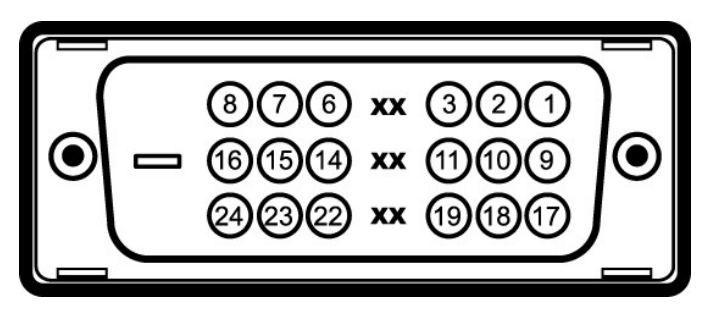

#### **NOTA:** Il pin 1 si trova in alto a destra.

La tabella che segue mostra l'assegnazione dei pin del connettore DVI:

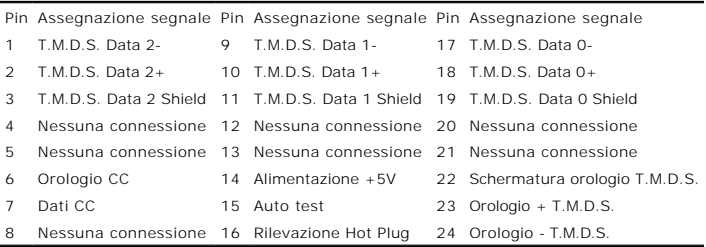

 $\overline{\phantom{0}}$ 

### **Interfaccia USB (Universal Serial Bus)**

Questo monitor supporta l'interfaccia USB 2.0 certificata ad alta velocità.

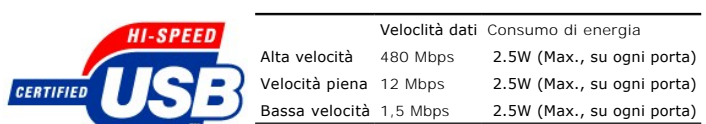

**Porte USB:**

l 1 upstream - posteriore l 4 downstream - 2 dietro; 2 sul lato sinistro

**NOTA:** Per la USB 2.0 è necessario usare un computer con capacità 2.0..

**NOTA:** L'interfaccia USB funziona SOLO quando il monitor è acceso (o in modalità risparmio energetico). Quando si spenge e si riaccende il monitor,<br>l'interfaccia USB viene riattivata; possono trascorrere alcuni secondi pr

### **Funzione Plug and Play**

Il monitor può essere installato su qualsiasi sistema compatibile Plug and Play. Il monitor fornisce automaticamente al sistema i suoi dati EDID (Extended<br>Display Identification Data) utilizzando i protocolli DDC (Display

#### **Generale**

Numero modello SP2008WFP

#### **Schermo piatto**

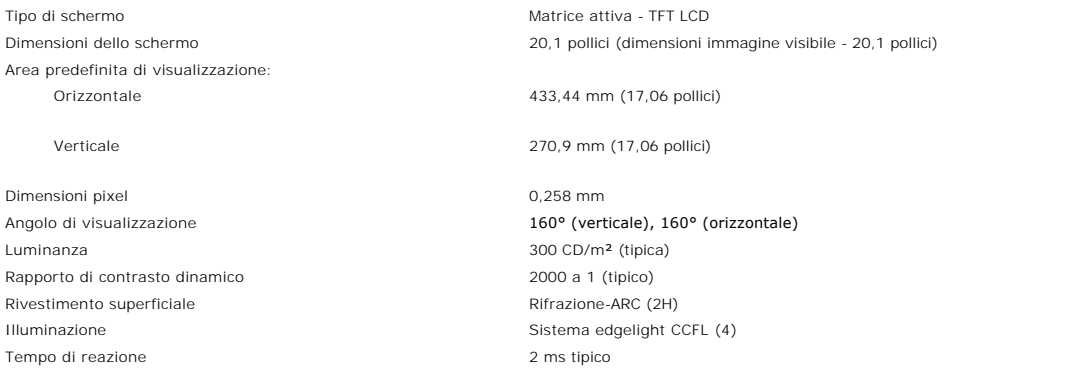

#### **Specifiche della webcam - microfono**

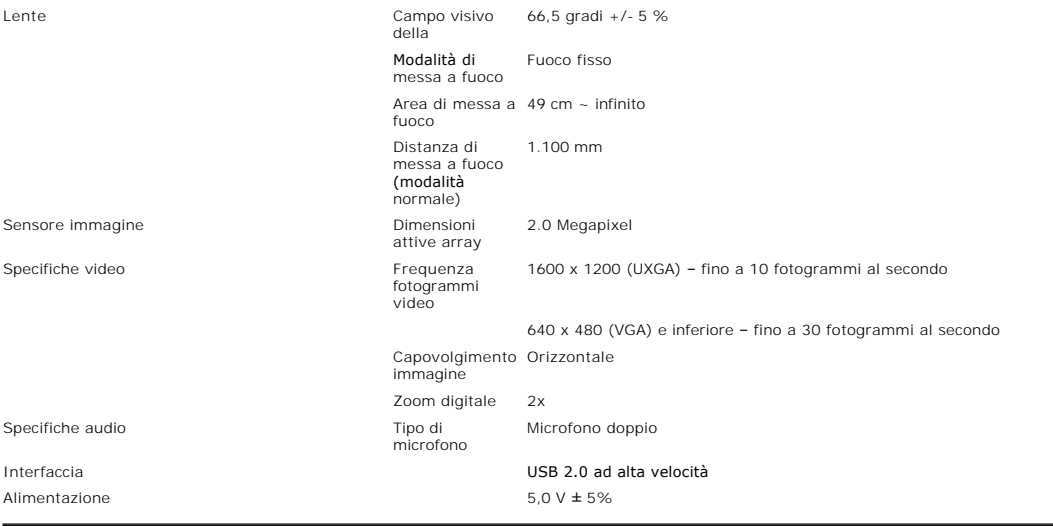

### **Requisiti di sistema per la webcam-microfono**

Quelli che seguono sono i requisiti minimi per la funzionalità webcam-microfono:

Processore Intel<sup>®</sup> Pentium<sup>®</sup> 4 o AMD® equivalente che lavora ad una frequenza di 1,8 GHz o superiore (consigliato: Intel Pentium 4 da 2,8 GHz con Hyper-Threading abilitato)

Microsoft® Windows® XP Service Pack 2 o Windows Vista

256 MB di RAM (RAM da 512 MB o superiore consigliata)

580 MB di spazio libero su disco rigido

Porta USB 1.1 o hub USB 1.1 disponibile con alimentazione esterna (USB 2.0 necessaria per avere il massimo della frequenza dei fotogrammi e della risoluzione)

Unità CD/DVD ROM per l'installazione del software

#### **Risoluzione del monitor**

Portata scansione orizzontale da 30 kHz a 83 kHz (automatico) Risoluzione predefinita ottimale 1680 x 1050 a 60 Hz Risoluzione massima predefinita 1680 x 1050 a 60 Hz

Portata scansione verticale da 56 Hz a 76 Hz (automatico)

#### **Modalità Video Supportate**

capacità di visualizzazione viedeo (Riproduzione HD-DVD) 480i/480p/576i/576p/720p/1080i/1080p (Supporta HDCP)

#### **Modalità di visualizzazione predefinite**

Per eseguire una regolazione rapida delle varie modalità, il monitor ha delle modalità predefinite come mostrato nella tabella che segue:

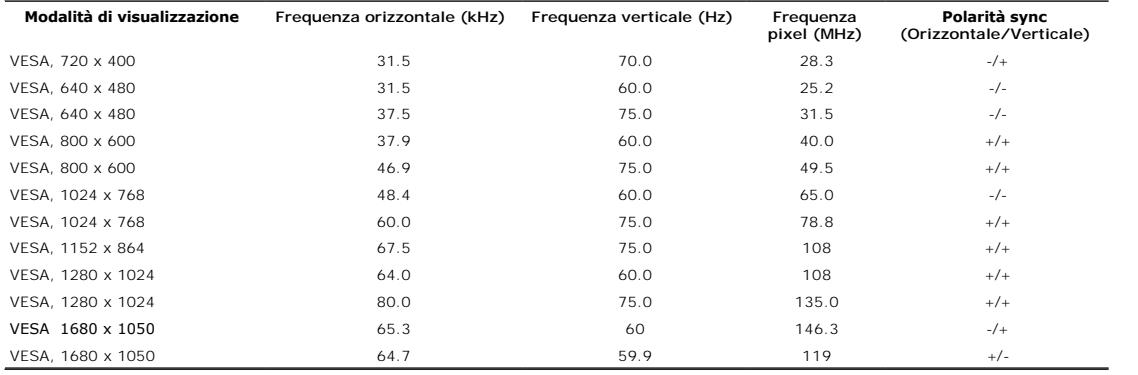

#### **Parte elettrica**

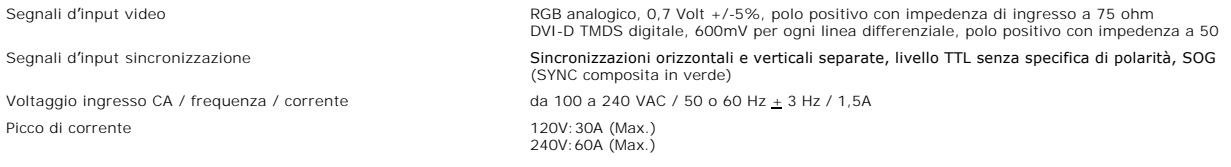

### **Caratteristiche Fisiche**

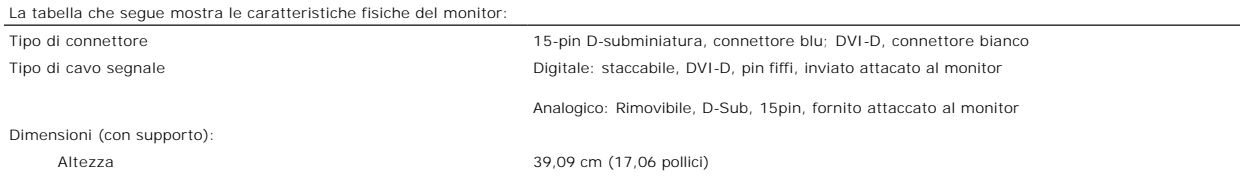

<span id="page-7-0"></span>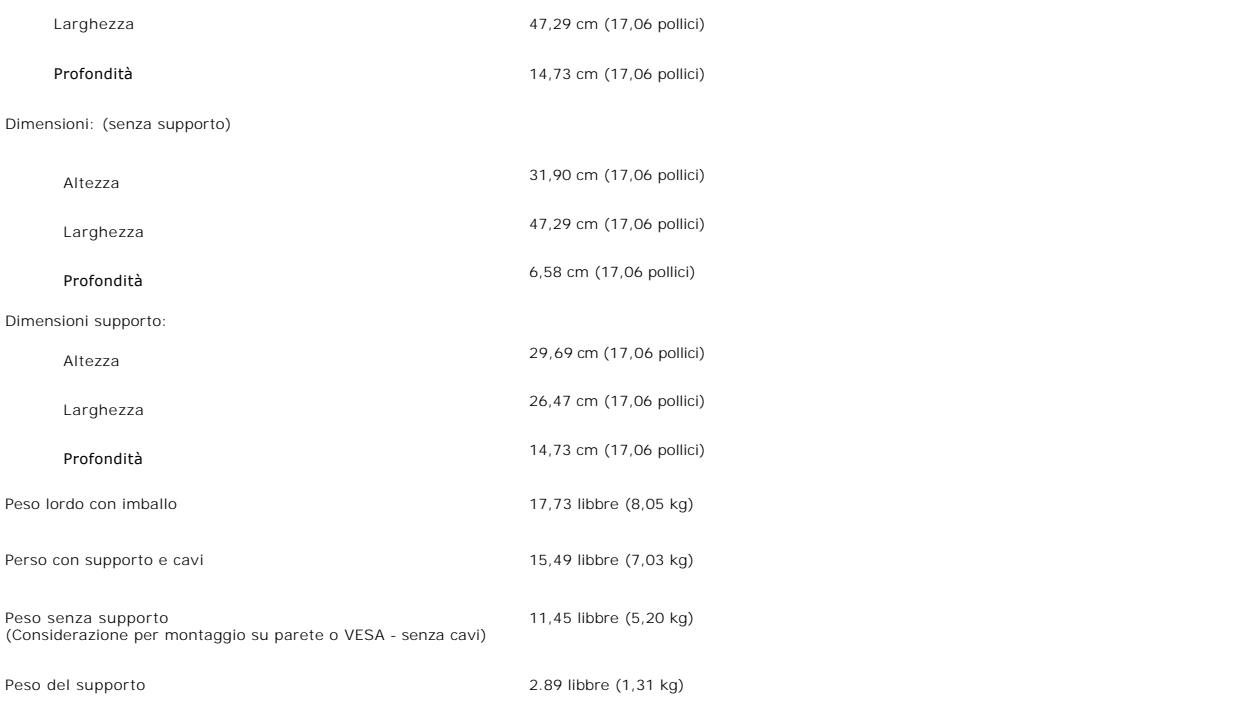

### **Ambiente**

Fare riferimento alle condizioni operative sotto riportate per usare il correttamente il monitor.

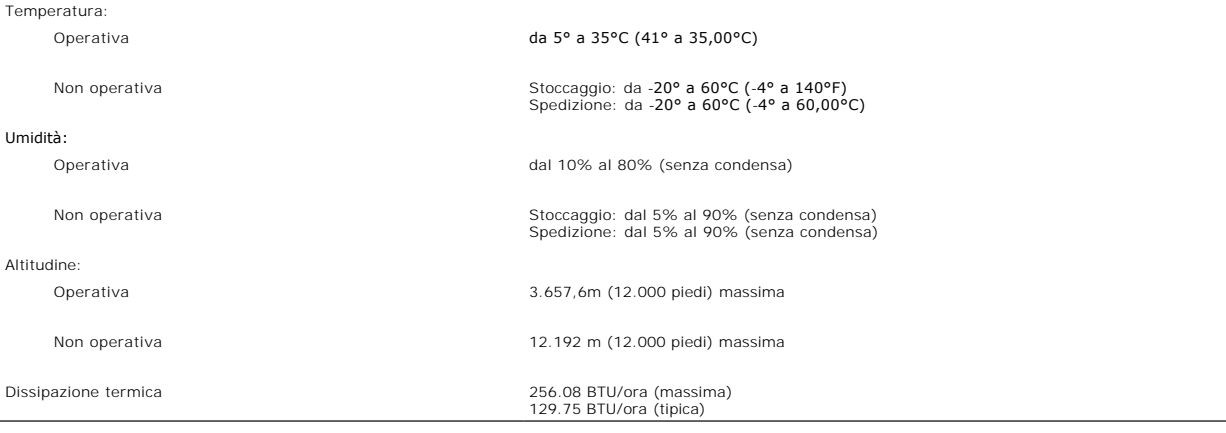

### <span id="page-7-1"></span>**Pulizia del monitor**

ATTENZIONE: Leggere con attenzione le presenti **istruzioni di sicurezza** prima di pulire il monitor.

**ATTENZIONE: Prima di pulire monitor, scollegare il cavo di alimentazione del monitor dalla presa elettrica.** 

- l Per pulire lo schermo antistatico, inumidire leggermente con dell'acqua un panno pulito e morbido. Se possibile, usare panni appositi o soluzioni adatte
- 
- per la pulizia degli schermi con rivestimento antistatico. Non utilizzare benzene, solventi, ammoniaca, detergenti abrasivi o aria compressa.<br>I Usare un panno leggermente inumidito con acqua calda per pulire le plastiche.
- l Per aiutare il monitor a mantenere la migliore qualità d'immagine, usare uno screensaver dinamico e spegnere il monitor quando non è in uso.

[Ritorna al sommario](file:///C:/data/Monitors/2008WFP/it/ug/index.htm)

<span id="page-9-0"></span>[Ritorna al sommario](file:///C:/data/Monitors/2008WFP/it/ug/index.htm)

#### **Appendice**

**Monitor a schermo piatto Dell™ SP2008WFP** 

- **O** Istruzioni di sicurezza
- Avviso FCC (solo U.S.) ed altre inform
- **O** [Contattare Dell](#page-9-2)

# **ATTENZIONE: Istruzioni di sicurezza**

ATTENZIONE: L'uso di controlli, regolazioni o procedure diverse da quelle specificate in questa documentazione possono provocare l'esposizione<br>a scosse elettriche, pericoli elettrici e/o pericoli meccanici.

Per le istruzioni di sicurezza, vedere la *Guida alle informazioni sul prodotto*.

### <span id="page-9-1"></span>**Avviso FCC (solo U.S.) ed altre informazioni sulle normative**

Per l'avviso FCC ed altre informazioni sulle normative, fare riferimento al sito sulla conformità alle normative all'indirizzo www.dell.com/regulatory\_compliance.

### <span id="page-9-2"></span>**Contattare Dell**

I clienti degli Stati Uniti, chiamino il numero 800-WWW-DELL (800-999-3355).

**NOTA:** Se non si ha una connessione ad Internet attiva, le informazioni di contatti si possono trovare sulla fattura d'acquisto, sulla bolla d'accompagnamento del prodotto oppure nel catalogo dei prodotti Dell.

Dell fornisce diversi tipi di supporto e di servizi in linea e telefonici. La disponibilità varia in base ai paesi ed ai prodotti, ed alcuni servizi potrebbero non essere<br>disponibili nella propria zona. Per mettersi in con

**1.** Visitare **support.dell.com.**

- **2.** Verificare il proprio paese o la zona nel menu a discesa **Scelta del Paese/Zona** in basso nella pagina.
- **3.** Fare clic su **Contattateci** sulla sinistra della pagina.
- **4.** Selezionare il collegamento al servizio o al supporto appropriato in base alle proprie necessità.
- **5.** Scegliere il metodo più comodo con cui mettersi in contatto con Dell.

[Ritorna al sommario](file:///C:/data/Monitors/2008WFP/it/ug/index.htm)

<span id="page-10-0"></span>[Torna all'indice](file:///C:/data/Monitors/2008WFP/it/ug/optimal.htm)

#### **Impostazione del monitor Monitor a schermo piatto Dell™ SP2008WFP**

### **Se si ha un computer desktop o notebook Dell™ con accesso a Internet**

1. Andare su **http://support.dell.com,** inserire il proprio codice di manutenzione (service tag) e scaricare il driver più recente per la scheda grafica posseduta.

2. Una volta installati i driver, tentare di nuovo di impostare la risoluzione su **1680x1050**.

**⁄A NOTA**: se non si riesce ad impostare la risoluzione su 1680 x 1050, contattare Dell™ per informazioni su una scheda grafica che supporti tali risoluzioni.

#### <span id="page-11-0"></span>[Torna all'indice](file:///C:/data/Monitors/2008WFP/it/ug/optimal.htm)

#### **Impostazione del monitor Monitor a schermo piatto Dell™ SP2008WFP**

### **Se non si ha un computer desktop o notebook, oppure una scheda grafica Dell™**

1. Cliccare con il tasto destro del mouse sul desktop, quindi su**Proprietà**.

- 2. Selezionare la scheda **Impostazioni**.
- 3. Selezionare **Avanzate.**.
- 4. Individuare il fornitore del controller grafico dalla descrizione nella parte superiore della finestra (es. NVIDIA, ATI, Intel ecc.).

5. Fare riferimento ai siti web dei fornitori delle schede grafiche per il driver aggiornato (ad esempio [http://www.ATI.com](http://www.ati.com/) OPPURE [http://www.NVIDIA.com](http://www.nvidia.com/) ).

6. Una volta installati i driver, tentare di nuovo di impostare la risoluzione su **1680x1050**.

**NOTA**: se non si riesce ad impostare la risoluzione su 1680 x 1050, contattare il produttore del computer o prendere in considerazione la possibilità di<br>acquistare una scheda grafica che supporti tale risoluzione.

#### <span id="page-12-0"></span>[Torna all'indice](file:///C:/data/Monitors/2008WFP/it/ug/preface.htm)

## **Impostazione del monitor**

**Monitor a schermo piatto Dell™ SP2008WFP** 

### **Istruzioni importanti per impostare la risoluzione del display su 1680 x 1050 (Ottimale)**

Per una visualizzazione ottimale usando i sistemi operativi Microsoft Windows®, impostare la risoluzione dello schermo a 1680 x 1050 pixel, seguendo questa procedura:

1. Cliccare con il tasto destro del mouse sul desktop, quindi su **Proprietà**.

2. Selezionare la scheda **Impostazioni**.

3. Spostare la barra di scorrimento a destra tenendo premuto il tasto sinistro del mouse e regolando la risoluzione dello schermo su **1680X1050**.

4. Cliccare su **OK**.

Nel caso non sia disponibile l'opzione **1680X1050**, potrebbe essere necessario aggiornare il driver grafico. Scegliere dall'elenco in basso la configurazione che<br>meglio descrive il sistema informatico utilizzato e seguire

**1: [Se si ha un computer desktop o notebook Dell™ con accesso a Internet.](file:///C:/data/Monitors/2008WFP/it/ug/internet.htm)**

**2: [Se non si ha un computer desktop o notebook, oppure una scheda grafica Dell™.](file:///C:/data/Monitors/2008WFP/it/ug/non-dell.htm)**

### <span id="page-13-0"></span>**Monitor a schermo piatto Dell™ SP2008WFP**

#### **[Guida utente](file:///C:/data/Monitors/2008WFP/it/ug/index.htm)**

#### **[Istruzioni importanti per impostare la risoluzione del display su 1680 x 1050 \(Ottimale\)](file:///C:/data/Monitors/2008WFP/it/ug/optimal.htm)**

### **Le informazioni contenute in questo documento sono soggette a modifiche senza preavviso. © 2007 Dell Inc. Tutti i diritti riservati.**

La riproduzione in qualsiasi forma senza l'autorizzazione scritta di Dell Inc. è strettamente proibita.

Marchi depositati usati in questo documento: *Dell,* the *DELL* logo, *Inspiron, Dell Precision, Dimersion, OptiPlex, Latitude, PowerEdge, PowerFault, PowerApp, e Dell OpenManage* sono<br>Systems Incorporated, che potrebbe es energetica.

Nella presente documentazione possono essere utilizzati altri marchi rapinana oromenenziali per indicare l'organizzazione en la diritti di proprietà o i relativi<br>prodotti. Dell Inc. declina qualsiasi rivendicazione sulla p

Modello SP2008WFP

Giugno 2007 Rev. A00

<span id="page-14-0"></span>[Ritorna al sommario](file:///C:/data/Monitors/2008WFP/it/ug/index.htm)

#### **Installazione del monitor Monitor a schermo piatto Dell™ SP2008WFP**

- [Collegamento del monitor](#page-14-1)
- **O** Installazione dell'applicazione Webcam
- [Uso del pannello frontale](#page-15-2)
- [Uso del menu OSD](#page-16-1)
- **[Impostazioni per risoluzione ottimale](#page-24-1)**
- [Uso della barra audio Dell \(Opzionale\)](#page-25-1)

### <span id="page-14-1"></span>**Collegamento del monitor**

ATTENZIONE: Prima di iniziare le procedure descritte nella presente sezione, attenersi alle **istruzioni di sicurezza**.

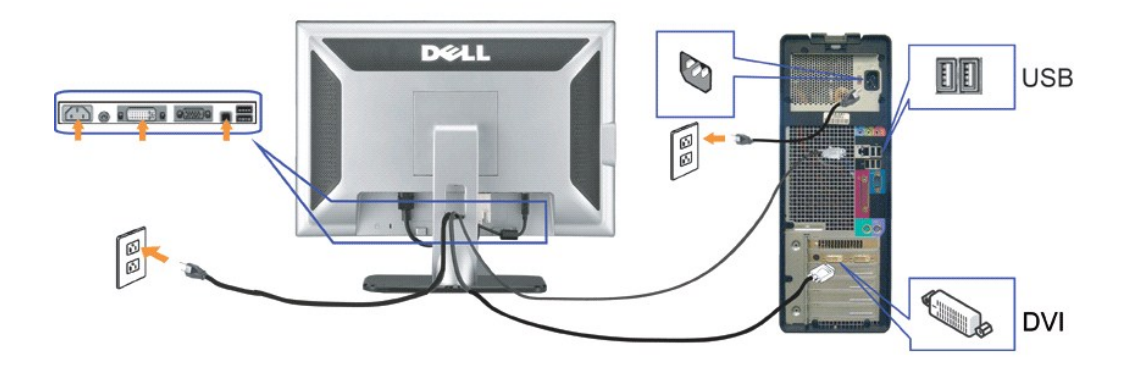

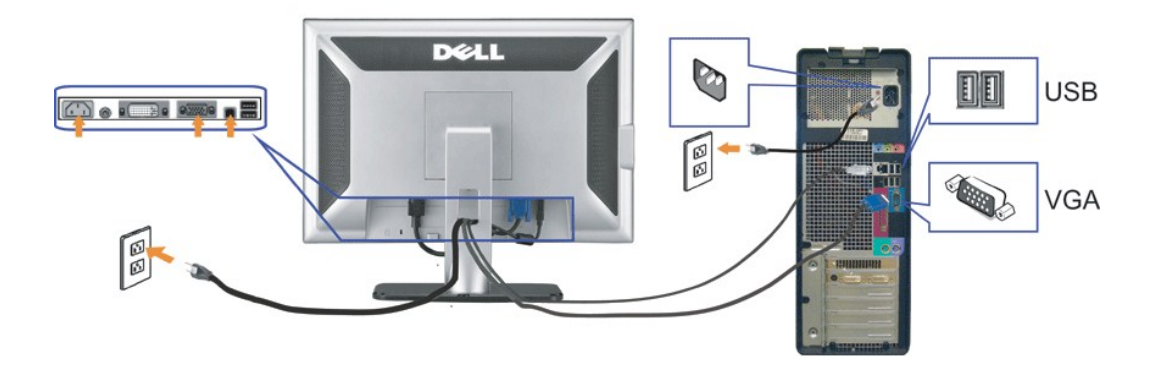

- **1.** Spegnere il computer e staccare il cavo di alimentazione.
- **2.** Collegare il cavo bianco DVI o il cavo blu VGA ai rispettivi connettori del computer e del monitor.
- 3. Collegare il cavo USB fornito con il monitor al computer e al connettore USB upstream del monitor. Dopo aver collegato questo cavo al computer e al monitor,<br>possibile utilizzare i connettori USB presenti sul monitor.

**o**

- **4.** Collegare le periferiche USB.
- **5.** Collegare i cavi di alimentazione
- 6. Accendere il monitor e il computer. Se non si vedono immagini, premere il tasto selezione ingresso e verificare che si sia selezionata la sorgente di ingresso<br>corretta. Se non è ancora possibile vedere immagini, si veda

#### <span id="page-15-1"></span><span id="page-15-0"></span>**Installazione dell'applicazione Webcam (sistemi operativi Microsoft® Windows®)**

L'applicazione di lancio **setup.exe** fornita nel CD permette di installare l'applicazione Webcam nel computer.

- **1.** Inserire il CD risorse della Webcam nell'unità CD-ROM.
- **NOTA:** Assicurarsi che il cavo USB sia collegato correttamente a monitor e computer.
- **2.** Apparirà l'a procedura guidata d'installazione **Install Shield Wizard** che installerà automaticamente l'applicazione. Scegliere la lingua desiderata e fare clic su **Next (Avanti)** per continuare.
- **3.** Leggere il **Contratto di licenza software** e cliccare su **Sì** per continuare.
- **4.** Fare clic su **Browse (Sfoglia)** per cambiare la cartella di destinazione per l'installazione del software e fare clic su **Next (Avanti)** per continuare.
- 5. Scegliere Installazione completa, quindi cliccare su Avanti e seguire le istruzioni per completare l'installazione. Cliccare su Fine per riavviare il computer ur<br>volta completata l'installazione. In alternativa, selezio

A questo punto si è pronti per utilizzare la webcam. L'applicazione Webcam fornisce le seguenti funzioni.

- 
- Dell Webcam Center: Dell Webcam Center facilita l'acquisizione di foto e video dalla webcam Cell. Con Webcam Center è possibile acquisire foto e<br>γideo, o eseguire compiti avanzati come il monitoraggio remoto. Rilevazione
- 
- volti e controllo parentale, migliorando la propria esperienza di chat video.<br>I Live! Cam Avatar: Live! Cam Avatar consente di mascherarvi da superstar, di diventare un animaletto peloso o un personaggio animato personaliz mentre siete in chat video, usando un software per la messaggistica istantanea. L'avatar traccia il movimento della vostra testa e sincronizza le vostre labbra con quello che state dicendo in modo istantaneo.
- 1 Live! Cam Avatar Creator: Live! Cam Avatar consente di creare il vostro avatar personalizzato dalle foto digitali che avete scelto, unitamente alla<br>tecnologia di conversazione avanzata che fornisce la sincronizzazione de

#### <span id="page-15-2"></span>**Uso del pannello frontale**

Usare i tasti del pannello frontale del monitor per regolare le impostazioni dell'immagine.

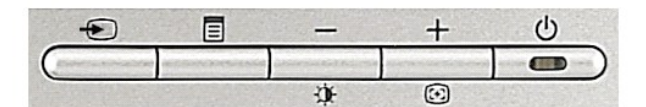

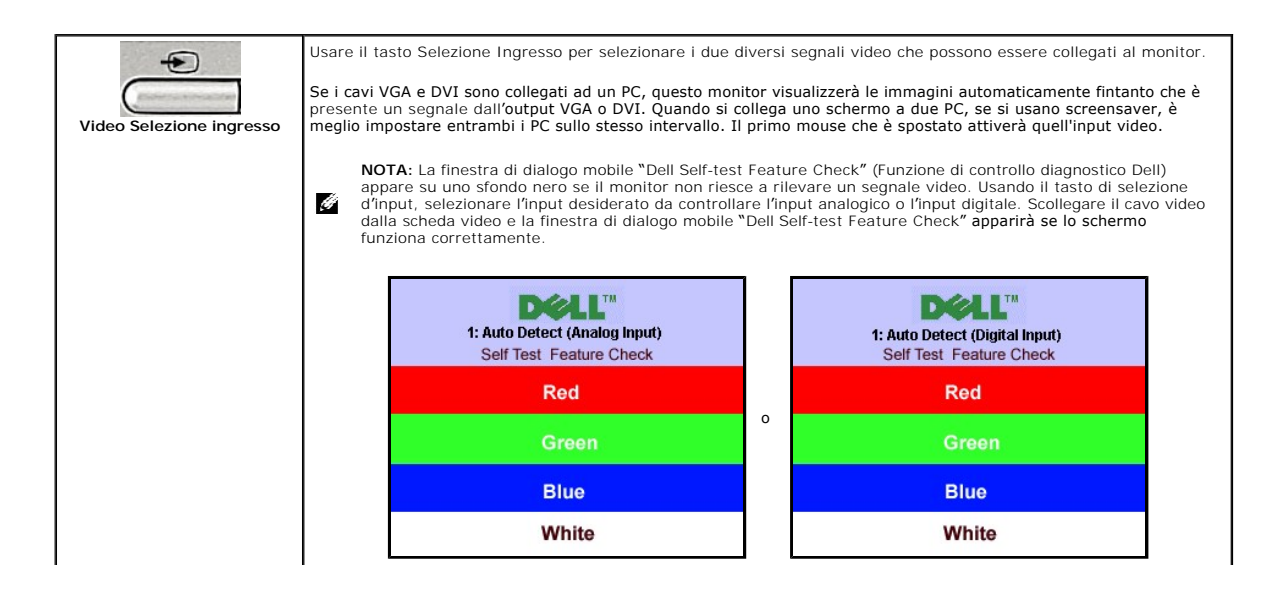

<span id="page-16-0"></span>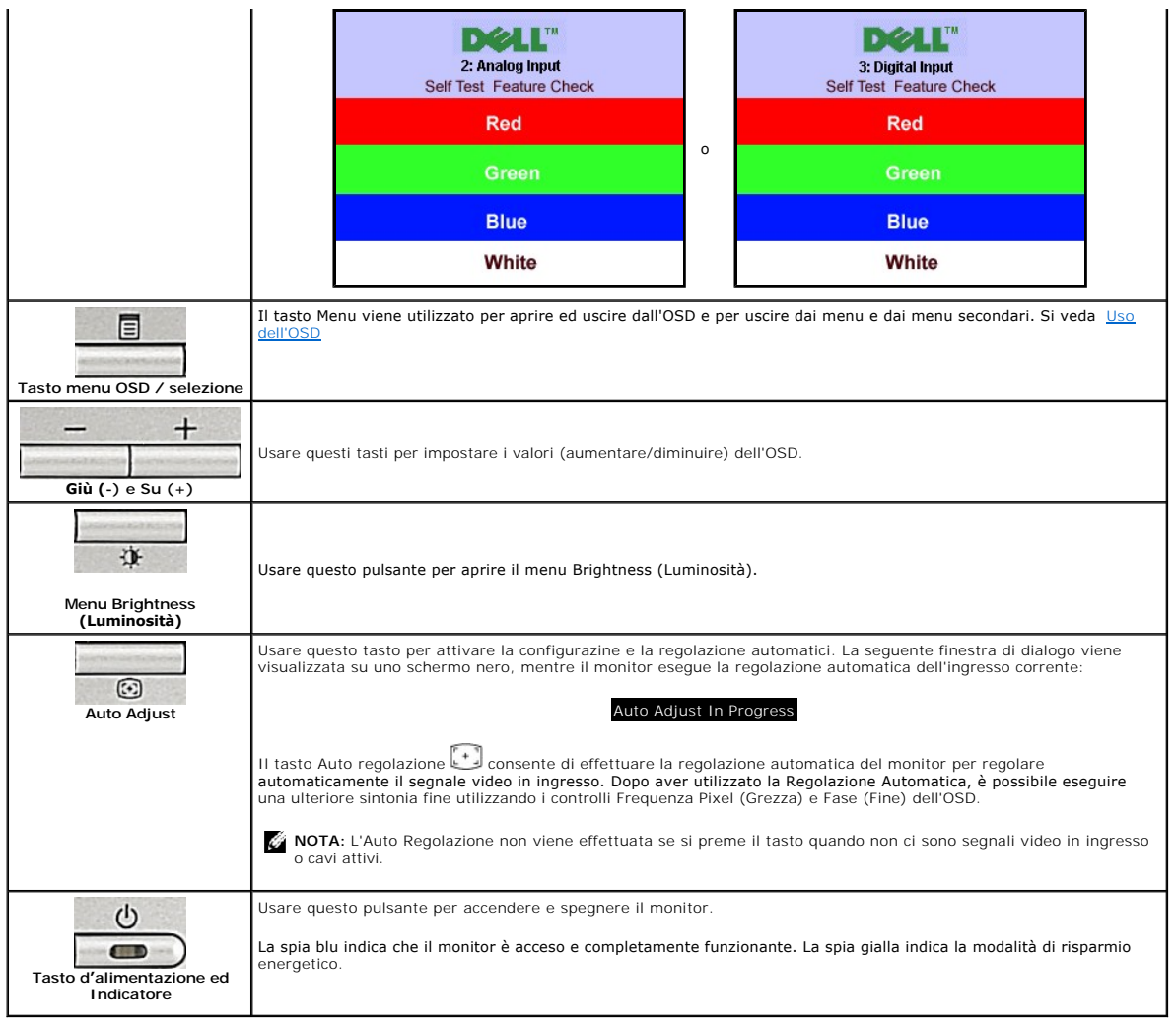

### <span id="page-16-1"></span>**Uso del menu OSD**

 $\mathcal{C}^{\mathcal{E}}$ **NOTA:** Se si modificano delle impostazioni e si procede entrando in un altro menu, o uscendo dal menu OSD, il monitor salva automaticamente le<br>suddette modifiche. Le modifiche sono salvate anche se, una volta effettuate,

1. Premere il tasto Menu per aprire il menu OSD e visualizzare il menu principale.

**Menu principale per input analogico (VGA) rilevato automaticamente** 

**Menu principale per input digitale (DVI) rilevato automaticamente**

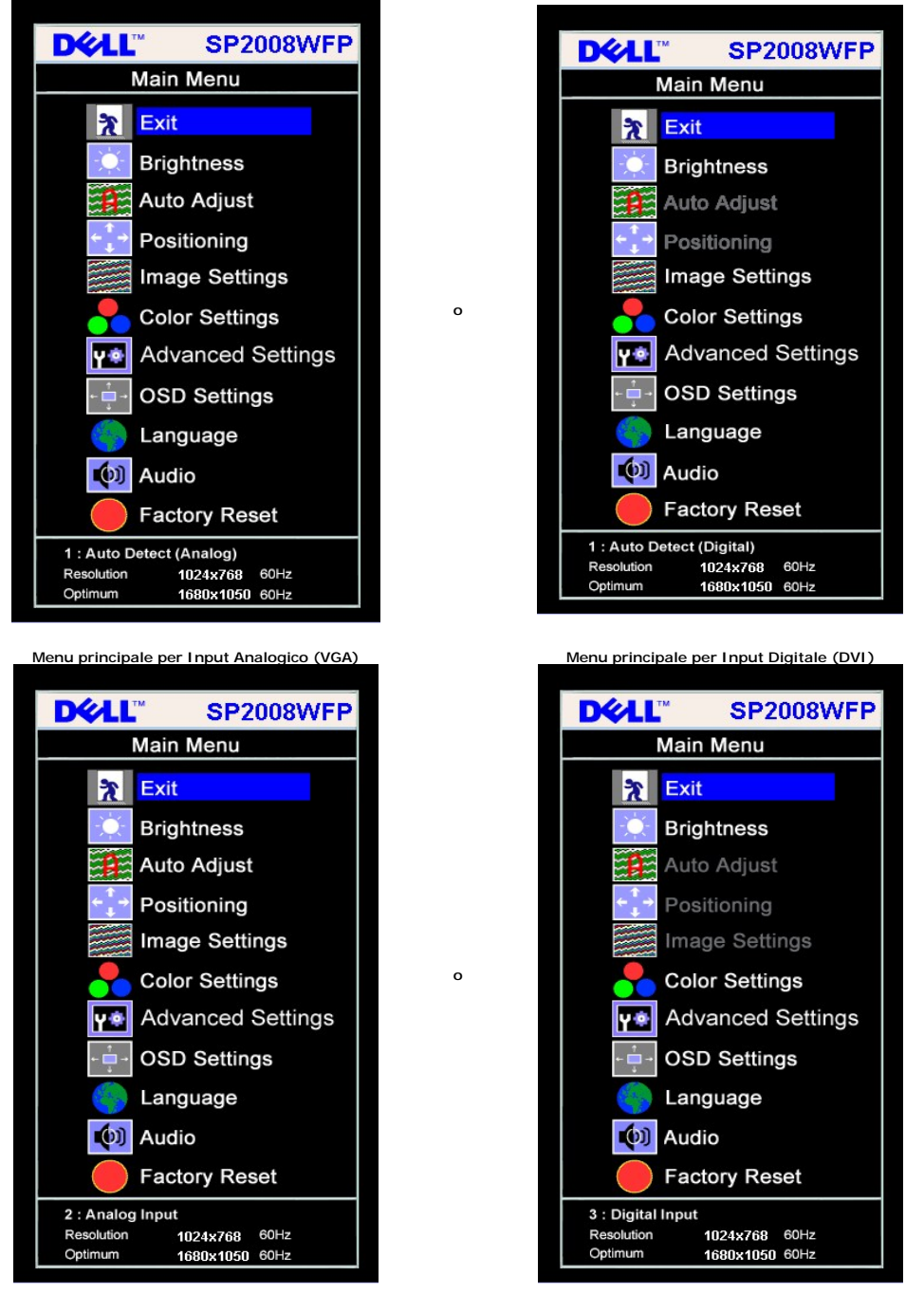

**NOTA:** Regolazione automatica, Posizionamento e Impostazioni immagine sono disponibili solo se si utilizza un connettore analogico Ô. (VGA).

2. Premere i tasti **-** e **+** per spostarsi tra le icone delle funzioni. Quando ci si sposta da un'icona all'altra, viene evidenziato il nome dell'opzione. Si veda la tabella seguente per avere l'elenco completo delle opzioni disponibili per il monitor.

- 
- 

3. Premere una volta il tasto Menu per attivare la funzione evidenziata.<br>4. Premere i tasti - e + per selezionare il parametro voluto.<br>5. Ppremere Menu per accedere alla barra di socrrimento ed usare i pulsanti - e +, in b

6. Premere una volta il tasto Menu per tornare al menu principale e selezionare un'altra opzione, oppure premere due o tre volte il tasto Menu per uscire dall'OSD. **Icona Menu e Menu Descrizione secondari** Uscita Selezionare per uscire dal Menu principale  $\mathbf{\hat{x}}$ 

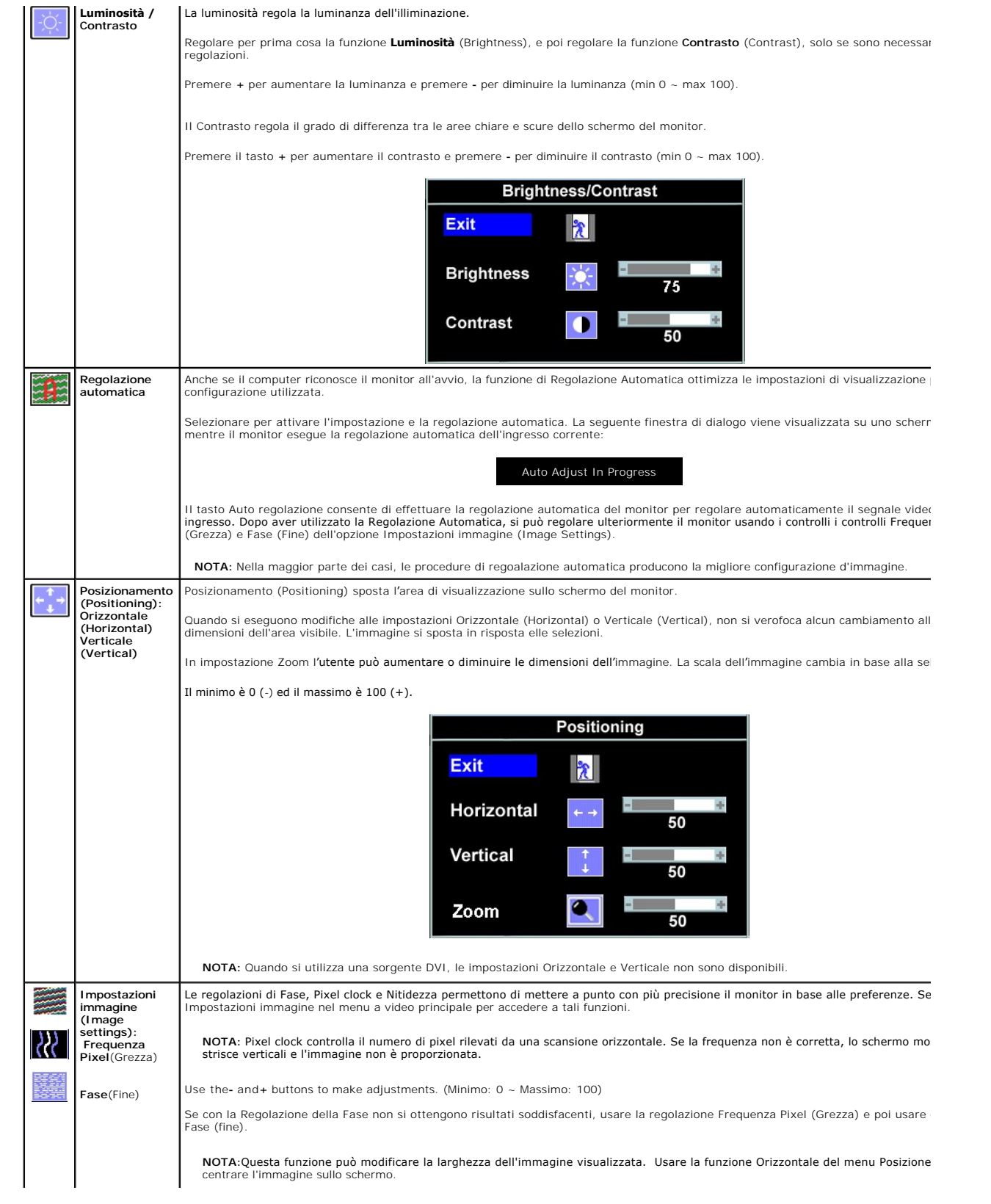

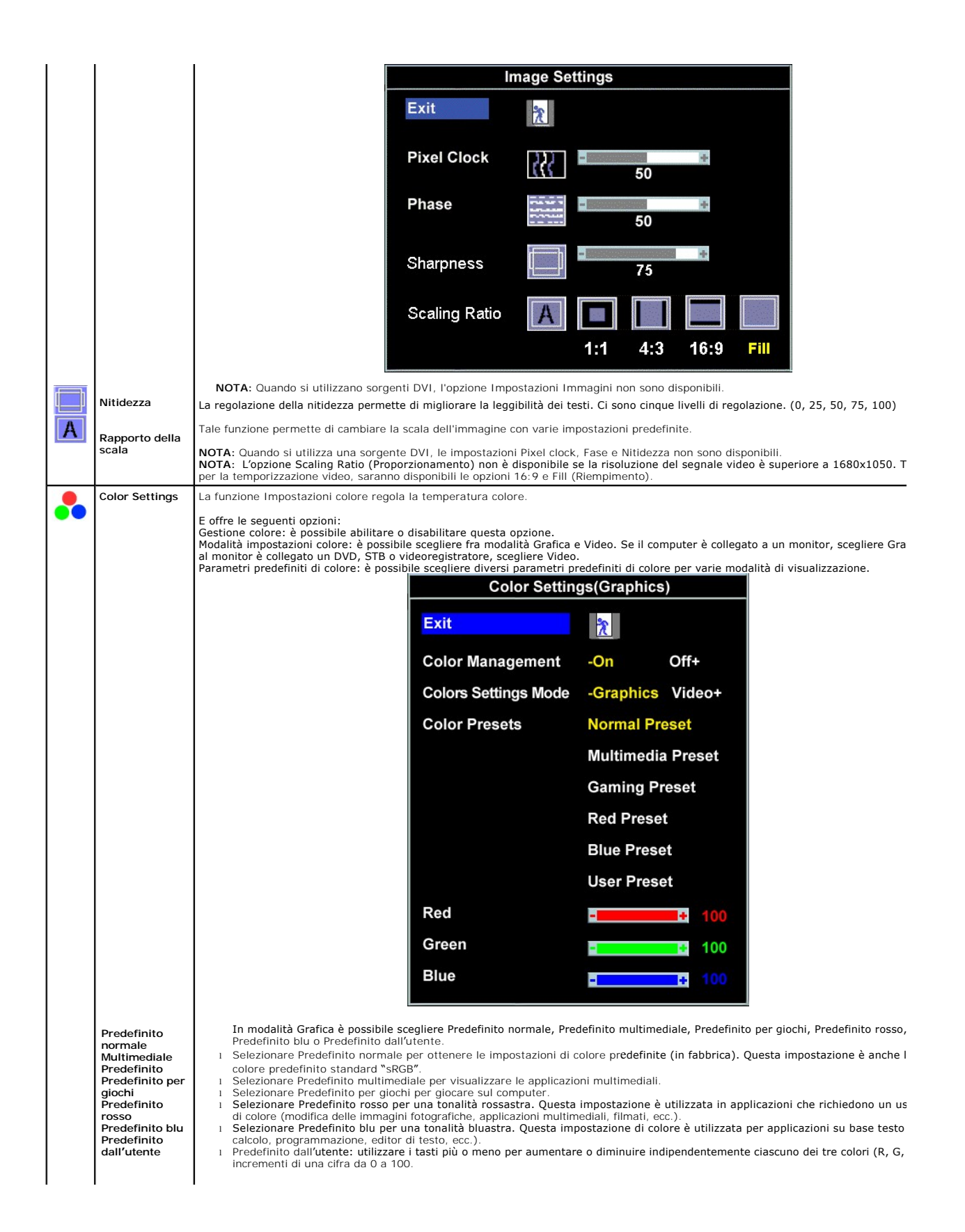

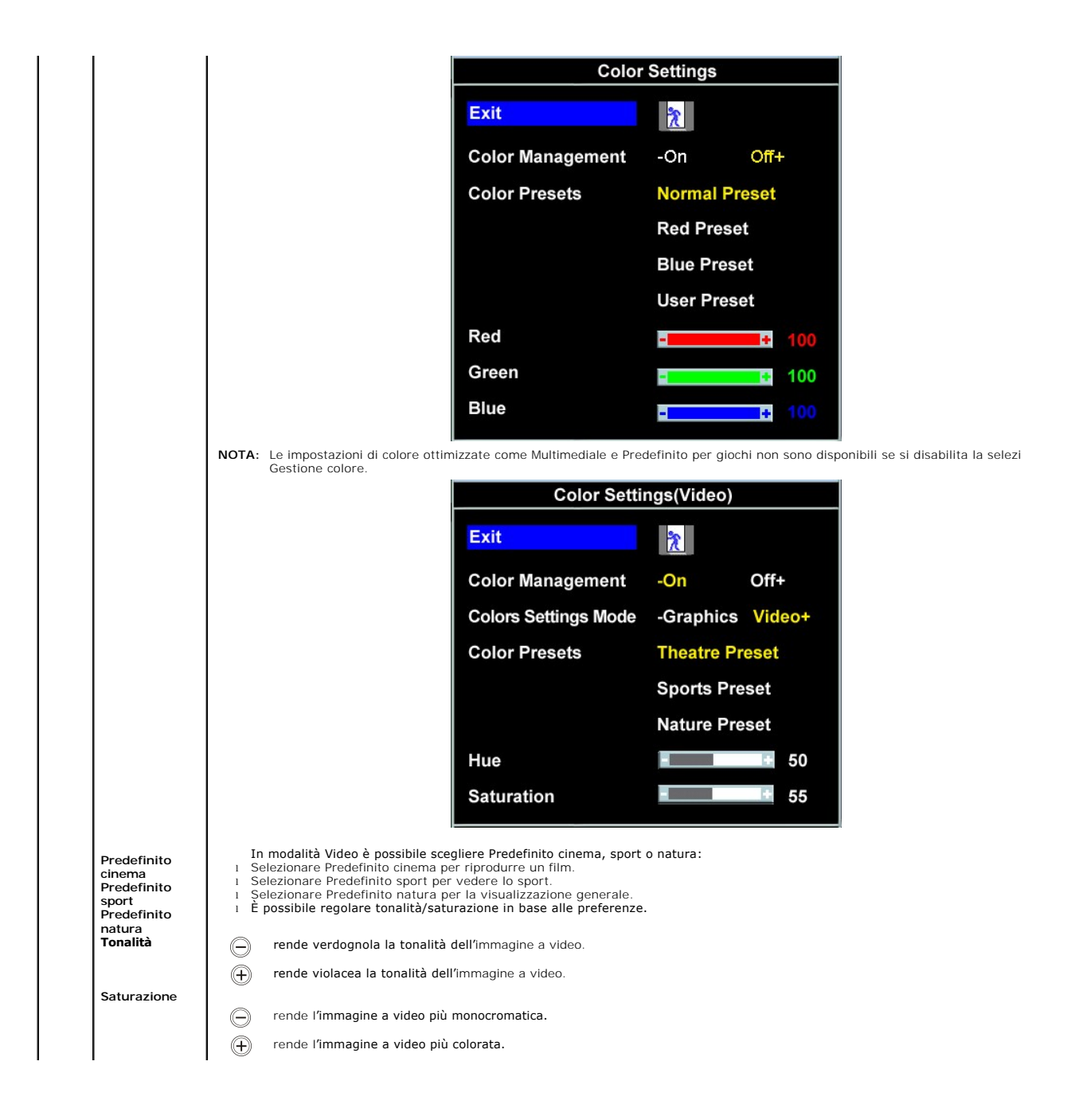

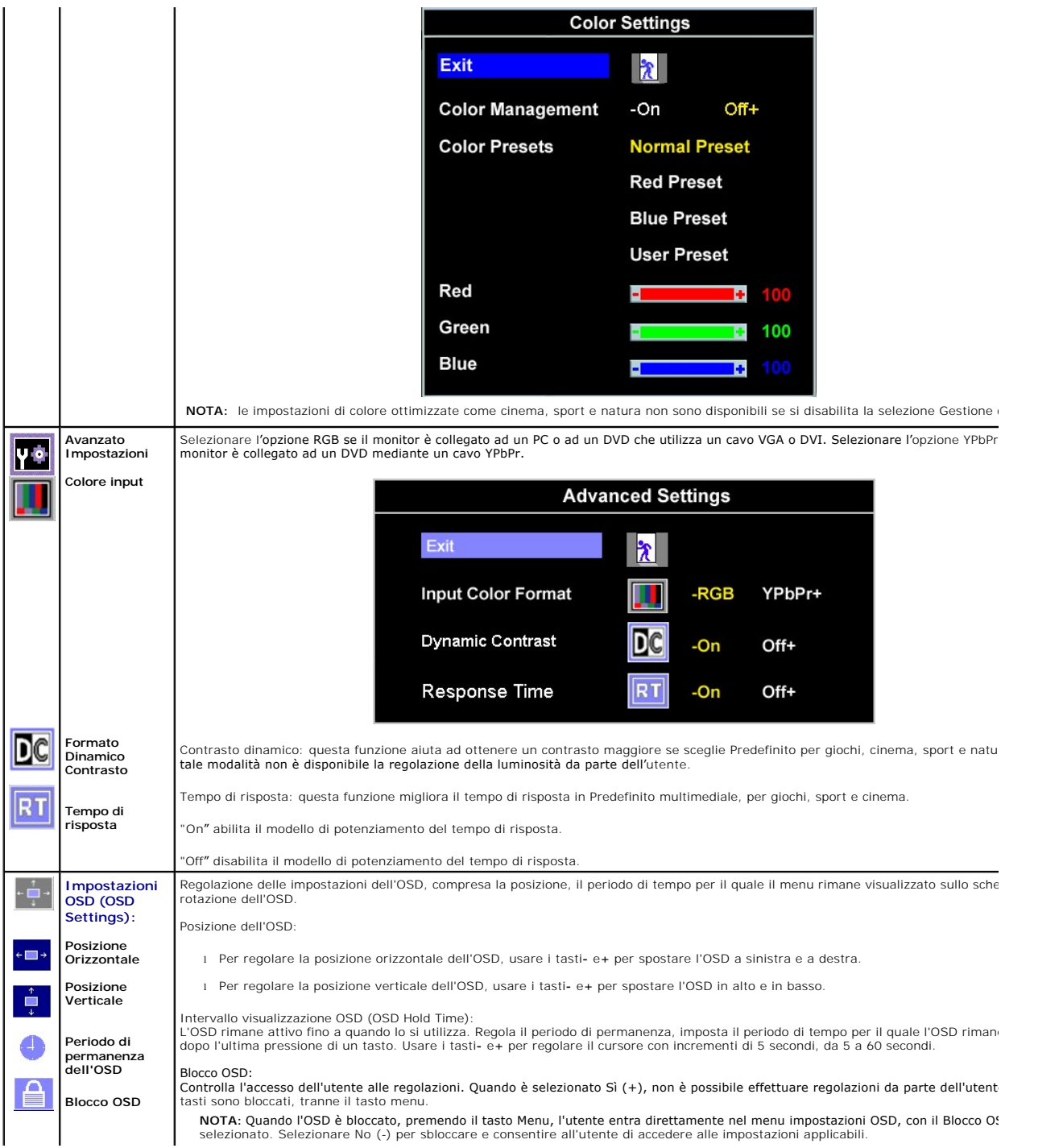

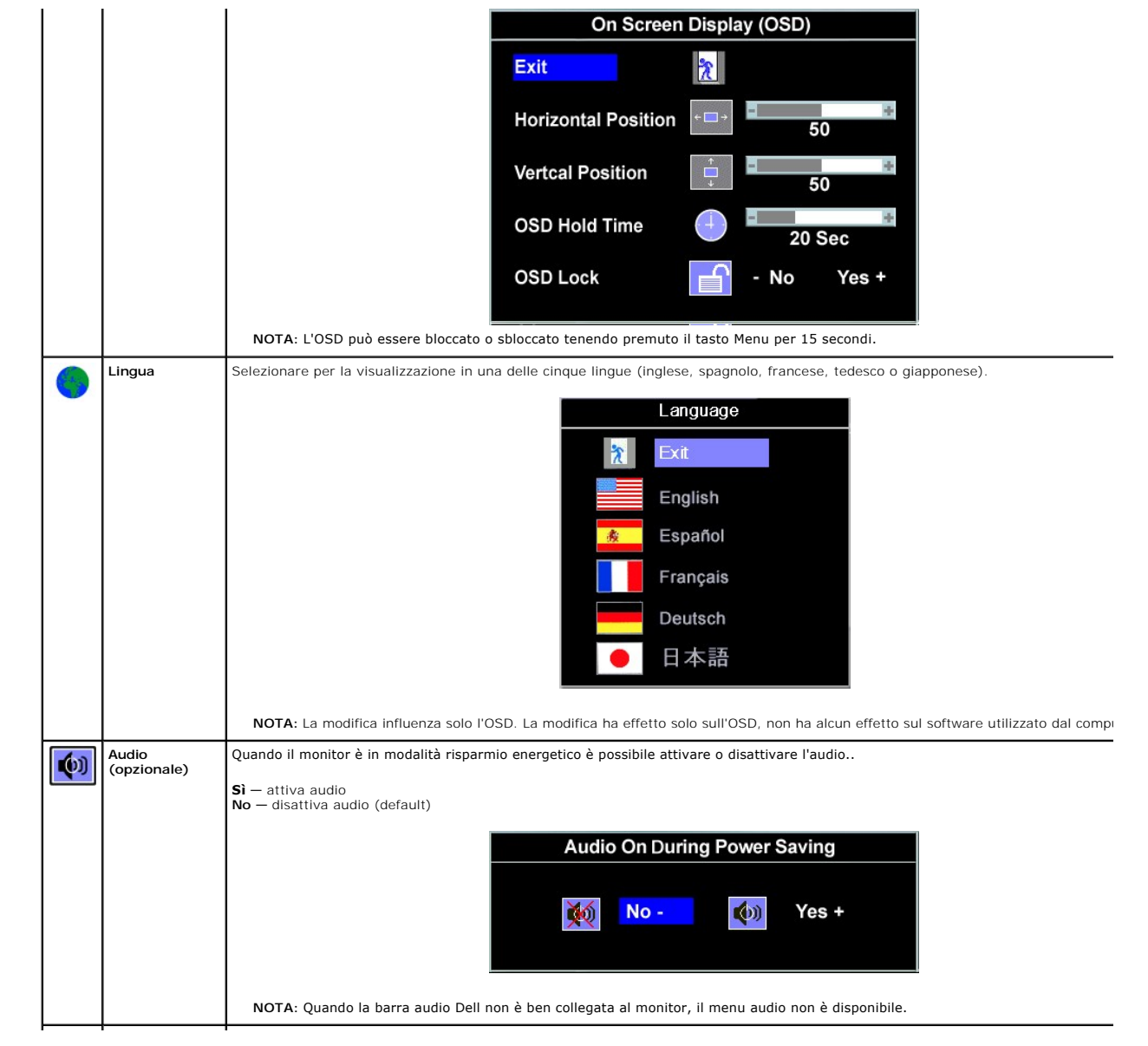

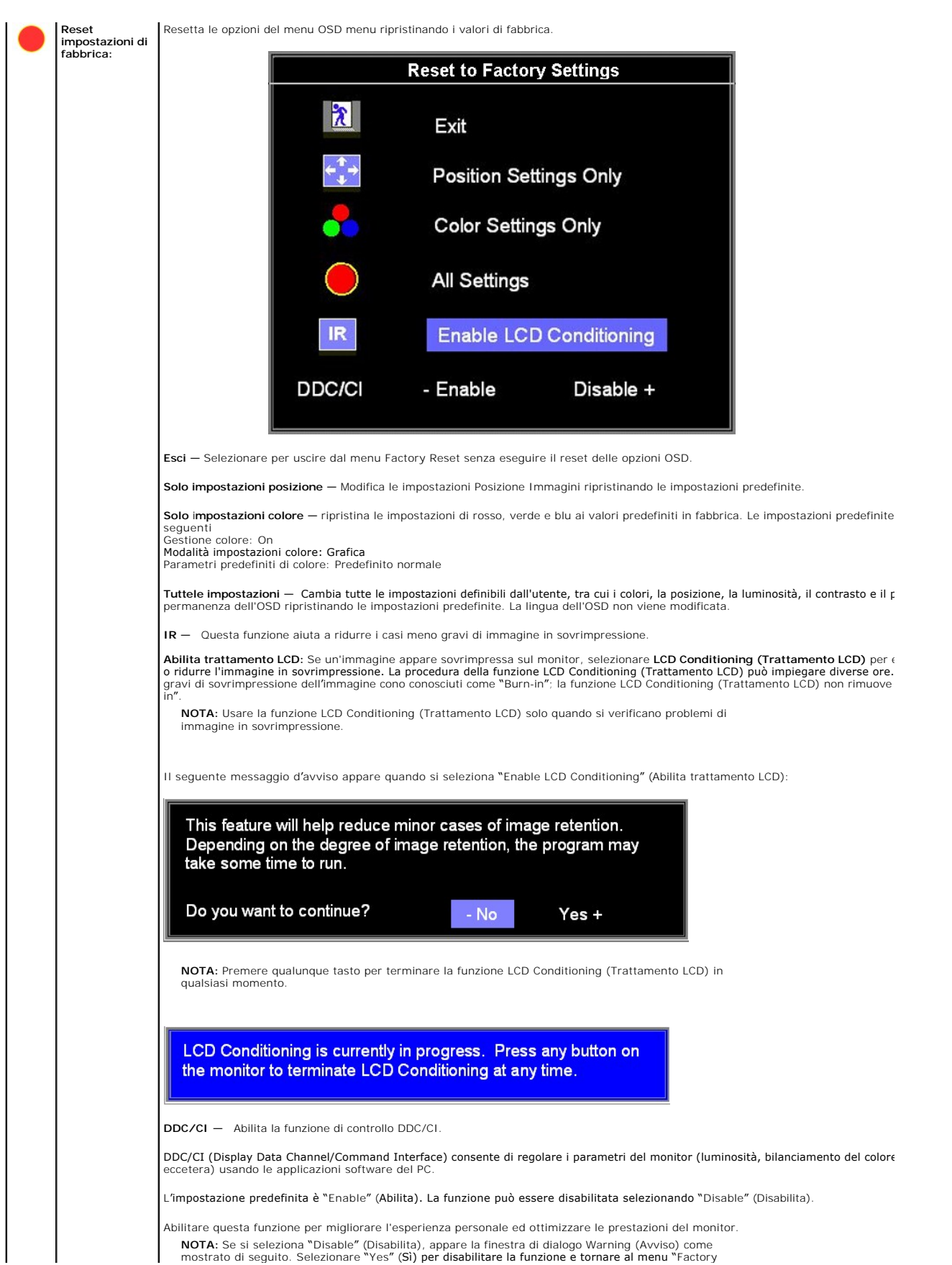

<span id="page-24-0"></span>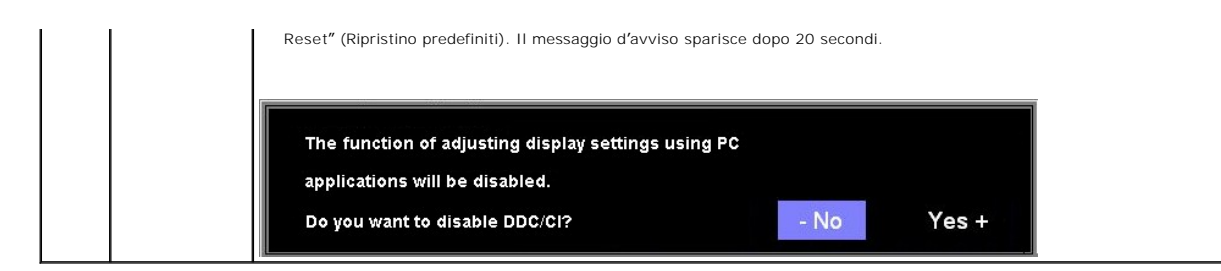

#### **OSD Avvisi**

Sullo schermo può essere visualizzato uno dei seguenti messaggi di avviso per informare che il monitor è fuori sync.

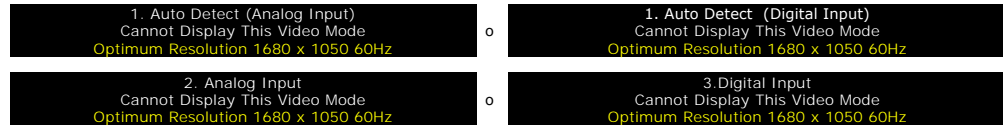

Indica che il monitor non è in grado di sincronizzarsi con il segnale che riceve dal computer. Il segnale è troppo alto o troppo basso per essere utilizzato dal monitor. Si veda [Specifiche](file:///C:/data/Monitors/2008WFP/it/ug/about.htm#Specifications) delle frequenze Orizzontali e Veriticali utilizzabili da questo monitor. La modalità raccomandata è 1680 x 1050 a 60Hz.

**MOTA:** Se il monitor non rileva segnali video, viene visualizzata la finestra di dialogo "Controllo auto test Dell" (Dell Self-test Feature Check).

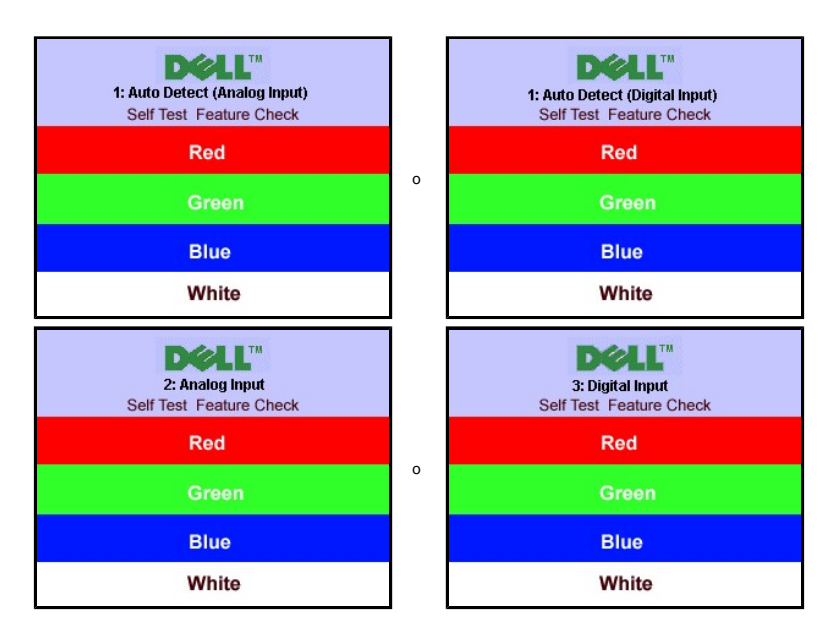

Occasionalmente, non appare alcun messaggio, però lo schermo è vuoto. Anche questo fenomeno può indicare che il monitor non si sincronizza con il computer.

Si veda[Soluzione dei problemi](file:///C:/data/Monitors/2008WFP/it/ug/solve.htm#General%20Problems) per avere maggiori informazioni.

#### <span id="page-24-1"></span>**Impostazione della risoluzione ottimale**

- 1. Right-click on the desktop and select **Properties**.
- 2. Selezionare la scheda **Settings** (Impostazioni). 3. Impostare la risoluzione di schermo su 1680 x 1050.
- 
- 4. Fare clic su **OK**.

Se non si vede l'opzione 1680 x 1050, è necessario aggiornare il driver della scheda grafica. In base al proprio computer, completare una delle seguenti procedure.

Computer o portatile Dell:

¡ Andare all'indirizzo **support.dell.com**, inserire il codice di servizio, e scaricare il driver più recente per la scheda grafica.

Computer o portatile di marca diversa da Dell :

- <span id="page-25-0"></span>o Andare al sito del supporto tecnico del proprio computer r scaricare i driver più agiornati per la scheda grafica.<br>○ Andare al sito del supporto tecnico della scheda grafica e scaricare i driver più aggiornati.
- 

### <span id="page-25-1"></span>**Uso della barra audio Dell (Opzionale)**

Dell Soundbar è un sistema audio a due canali che si adatta al montaggio sui display a schermo piatto Dell. La Soundbar possiede un controllo del volume a rotazione, che funziona anche per l'accensione/spegnimento, che controlla il livello complessivo del volume di sistema; un LED blu che indica lo stato d'alimentazione e due connettori per cuffie auricolari.

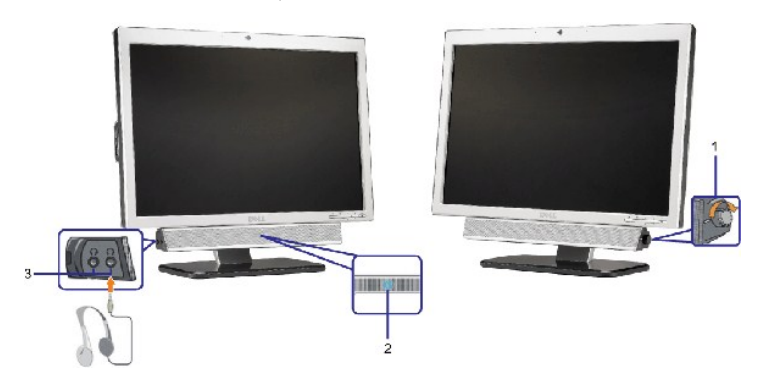

- **1.** Controllo alimentazione/volume
- **2.**  Indicatore d'alimentazione
- **3.** Connettori cuffie

#### **Soundbar Attachment to the Monitor**

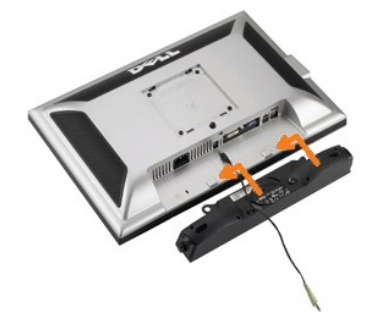

- 1. Working from the rear of the monitor attach sound by aligning the two slots with the two tabs along the bottom rear of the monitor. IT-IT Lavorando sul re<br>attaccare la Soundbar allineando i due alloggi con le due lingue
- 2. Far scorrere la Soundbar verso sinistra finché si blocca in posizione.
- 3. Collegare la Soundbar all'accumulatore di corrente.
- 4. Collegare lo spinotto stereo mini di colore verde/giallo sul retro della Soundbar al jack output audio del computer.
- **AVVISO:** non usarlo per lacun altro dispositivo diverso da Soundbar Dell.
- **NOTA:** Il connettore output CC 12V della Soundbar, è solo per le Soundbar Dell optional.

<span id="page-26-0"></span>[Ritorna al sommario](file:///C:/data/Monitors/2008WFP/it/ug/index.htm)

#### **Soluzione dei problemi Monitor a schermo piatto Dell™ SP2008WFP**

- Ricerca dei quasti del no
- **O** [Problemi generali](#page-27-1)
- [Problemi specifici del prodotto](#page-28-1)
- **[Problemi USB](#page-28-2)**
- **Ricerca dei quasti della barra audio**

**ATTENZIONE: Prima di iniziare le procedure descritte nella presente sezione, attenersi alle [istruzioni di sicurezza](file:///C:/data/Monitors/2008WFP/it/ug/appendx.htm#Safety%20Information).**

### <span id="page-26-1"></span>**Ricerca dei guasti del monitor**

#### **Verifica dell'auto test (STFC)**

Il monitor offre una funzione di auto test che consente di verificare se il monitor funziona correttamente. Se il collegamento tra monitor e computer è stato<br>eseguito in modo appropriato, ma lo schermo resta scuro, Eseguir

- 
- 1. Spegnere sia il computer sia il monitor.<br>2. Scollegare il cavo video dalla parte posteriore del computer. Per assicurare il corretto funzionamento dell'Auto-Test, staccare sia il cavo digitale<br>(connettore bianco) che
- 
- 3. Accendere il monitor.
	- **NOTA:** La finestra di dialogo mobile "Dell Self-test Feature Check" (Funzione di controllo diagnostico Dell) appare su uno sfondo nero<br>se il monitor non riesce a rilevare un segnale video. Usando il tasto di selezione d'i l'input analogico o l'input digitale. Scollegare il cavo video dalla scheda video e la finestra di dialogo mobile "Dell Self-test Feature<br>Check**" apparirà se lo schermo funziona correttamente.**

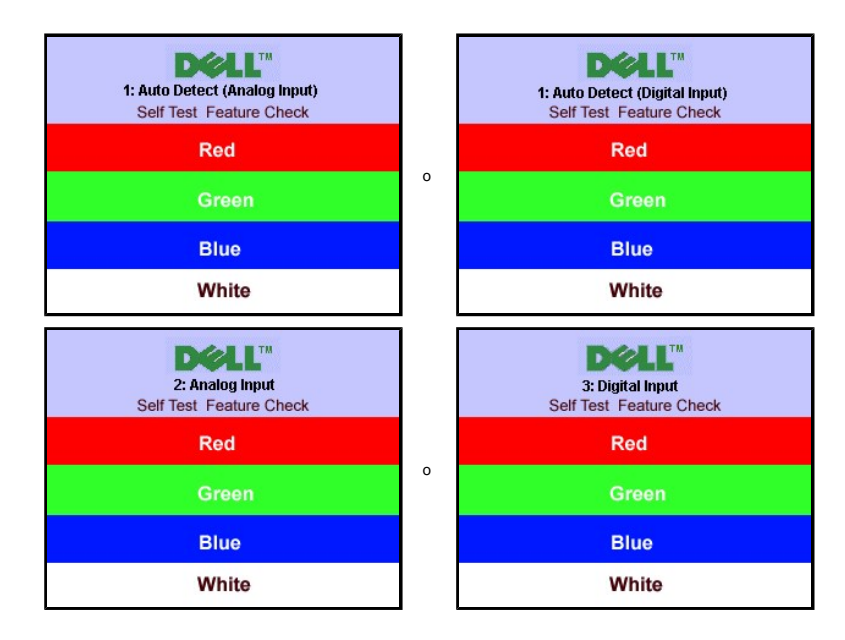

Questa finestra è visualizzata durante il normale funzionamento se il cavo si stacca o è danneggiato.

4. Spegnere il monitor e ricollegare il cavo video; poi accendere di nuovo computer e monitor.

Se lo schermo del monitor rimane oscurato anche dopo avere eseguito la procedura precedente, verificare il controller del video e il sistema PC; il monitor funziona correttamente.

#### **Messaggi di avviso OSD**

Sullo schermo può essere visualizzato uno dei seguenti messaggi di avviso per informare che il monitor è fuori sync.

**1. Auto Detect (Analog Input) Cannot Display This Video Mode Optimum Resolution 1680 x 1050 60Hz** o **1. Auto Detect (Digital Input) Cannot Display This Video Mode Optimum Resolution 1680 x 1050 60Hz** **2. Analog Input Cannot Display This Video Mode Optimum Resolution 1680 x 1050 60Hz**

## **3.Digital Input Cannot Display This Video Mode Optimum Resolution 1680 x 1050 60Hz**

<span id="page-27-0"></span>Indica che il monitor non è in grado di sincronizzarsi con il segnale che riceve dal computer. Il segnale è troppo alto o troppo basso per poter essere utilizzato<br>dal monitor. Si veda <u>[Specifiche monitor](file:///C:/data/Monitors/2008WFP/it/ug/about.htm#Specifications)</u> per avere le freq

Occasionalmente potrebbe non apparire alcun messaggio, però lo schermo è oscurato. Questo può anche indicare che il monitor non è sincronizzato con il<br>computer o che il monitor si trova in modalità risparmio energetico.

o

### <span id="page-27-1"></span>**Problemi generali**

Nella tabella riportata di seguito vengono fornite informazioni relative ai problemi comuni che si possono presentare nell'uso del monitor.

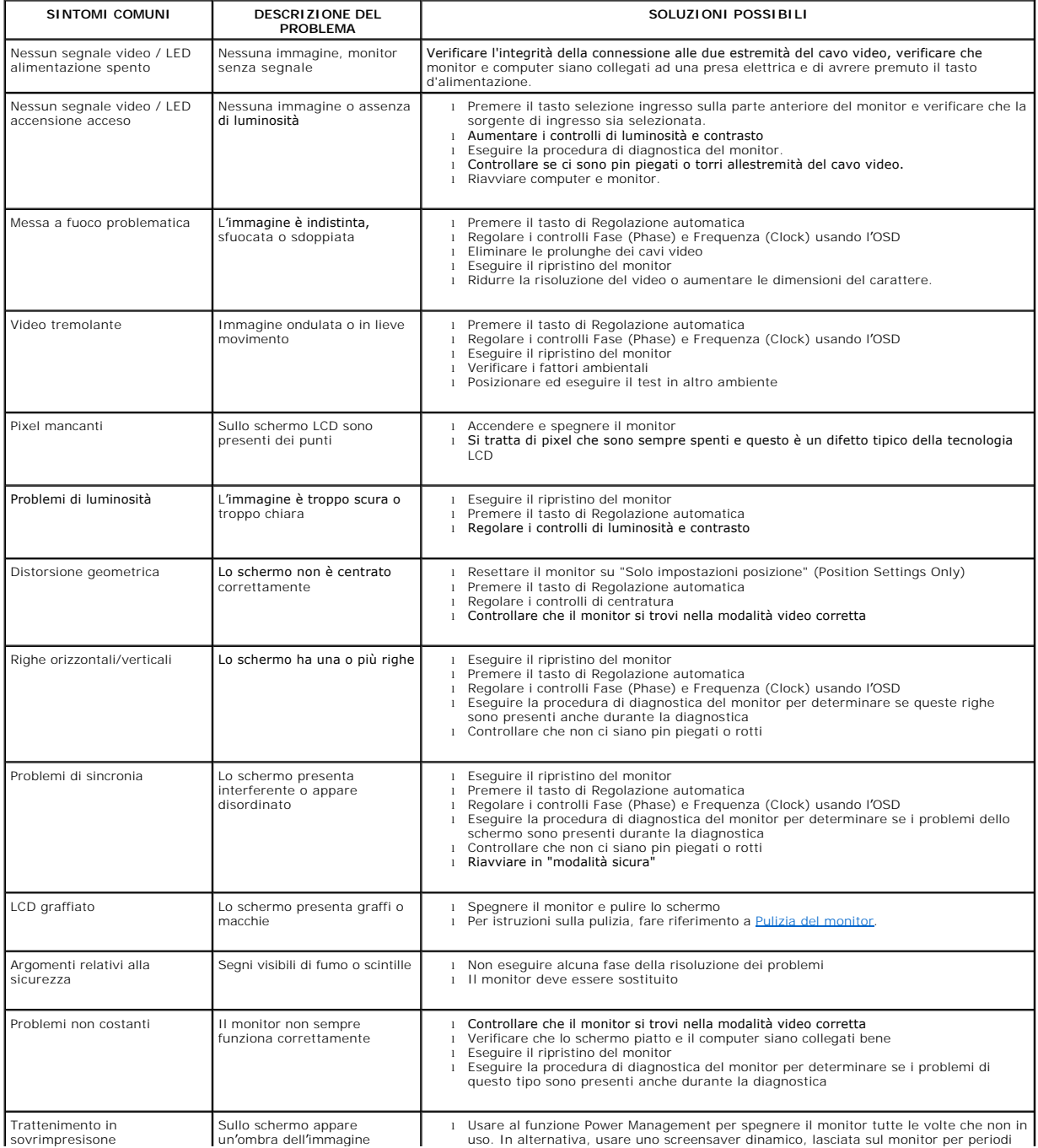

<span id="page-28-0"></span>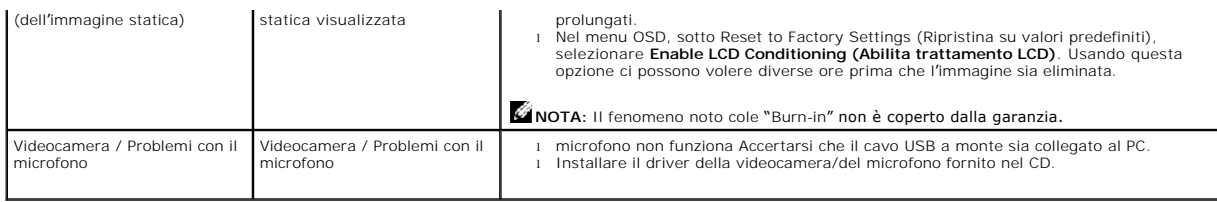

### <span id="page-28-1"></span>**Problemi specifici del prodotto**

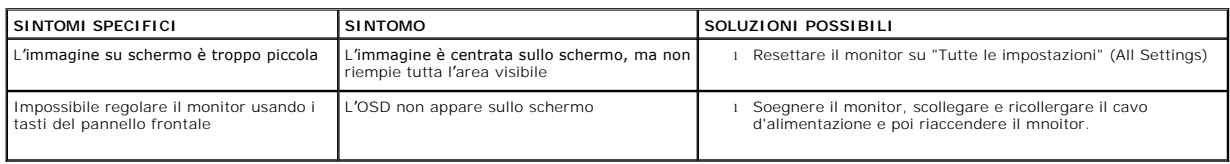

### <span id="page-28-2"></span>**Problemi USB**

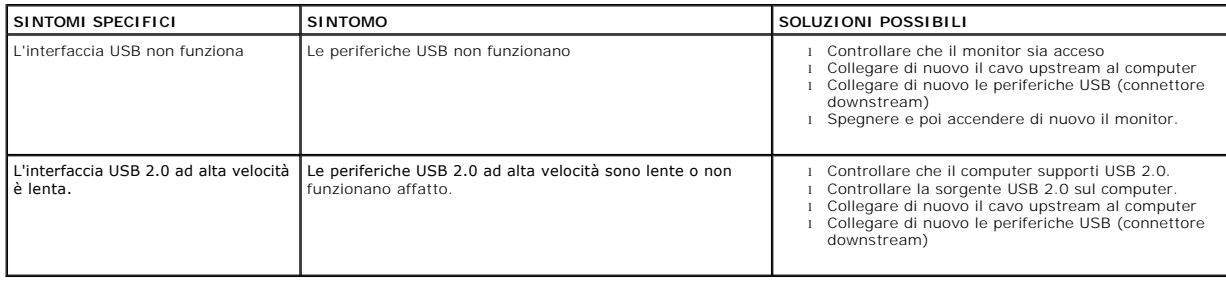

### <span id="page-28-3"></span>**Ricerca dei guasti della barra audio**

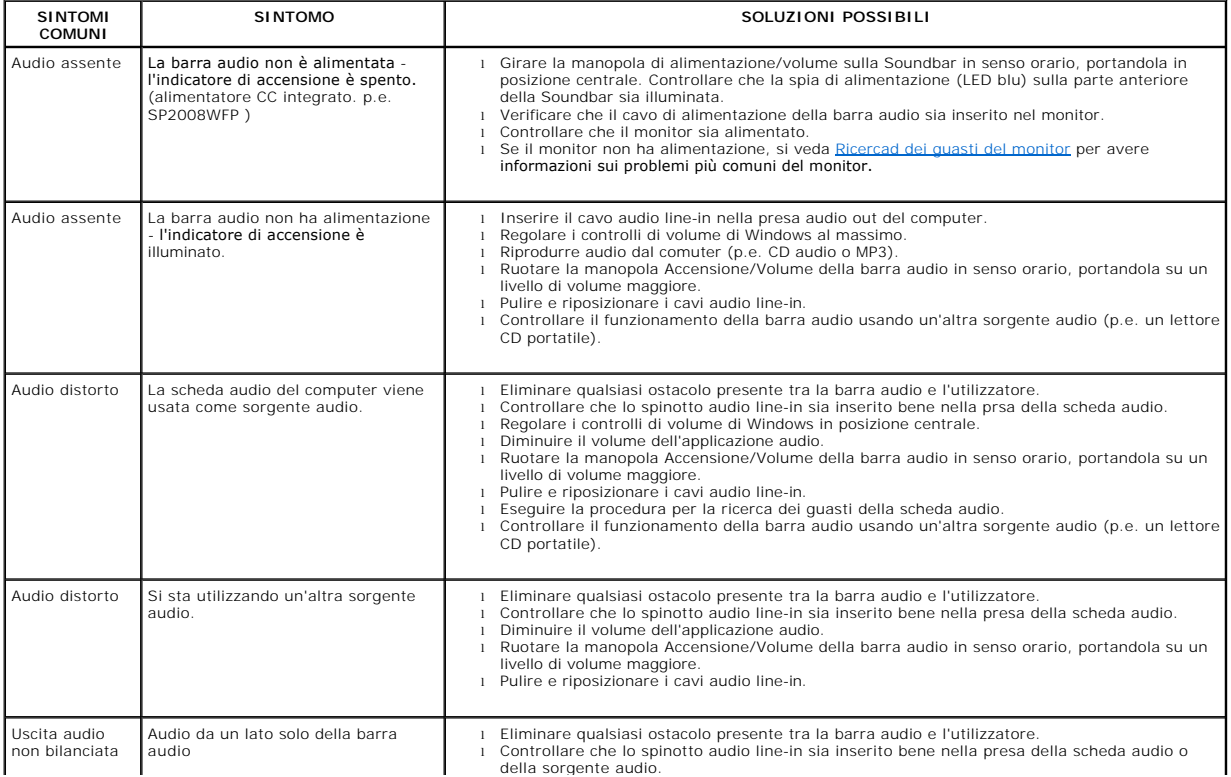

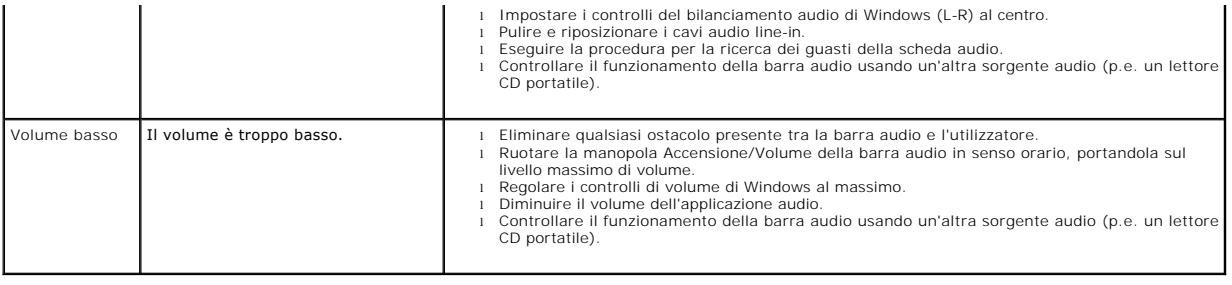

[Ritorna al sommario](file:///C:/data/Monitors/2008WFP/it/ug/index.htm)

#### <span id="page-30-0"></span>**Uso del supporto per il monitor Monitor a schermo piatto Dell™ SP2008WFP**

- [Fissare il supporto](#page-30-1)
- O [Organizzare i cavi](#page-30-2)
- [Uso della funzione d'inclinazione](#page-30-3)
- [Rimozione della base](#page-31-1)

#### <span id="page-30-1"></span>**Attaccare la base**

**NOTA:**  La base è staccata quando il monitor è inviato dalla fabbrica.

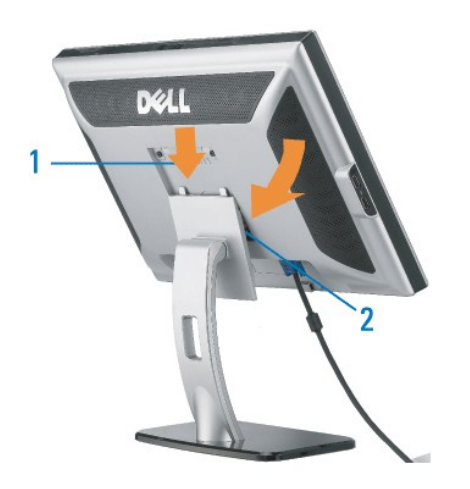

1. Adattare la scanalatura del monitor nelle due linguette sulla base. 2. Abbassare il monitor fino a quandonon si blocca sul supporto.

### <span id="page-30-2"></span>**Organizzazione dei cavi**

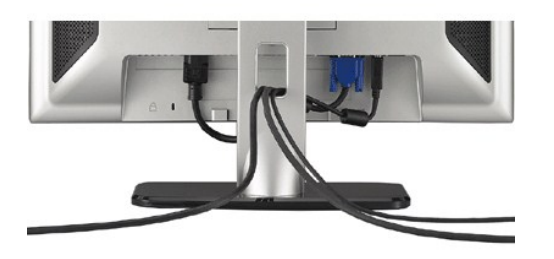

Dopo aver fissato tutti i cavi al monitor e al computer, (Si veda <u>[Collegamento del Monitor](file:///C:/data/Monitors/2008WFP/it/ug/setup.htm#Connecting%20Your%20Monitor)</u> per i collegamenti dei cavi,) usare il passacavi per organizzare i cavi in<br>maniera ordinata, come mostrato sopra.

#### <span id="page-30-3"></span>**Uso della funzione d'inclinazione**

Grazie al piedistallo integrato, si può inclinare il monitor per ottenere l'angolo di visione più confortevole.

<span id="page-31-0"></span>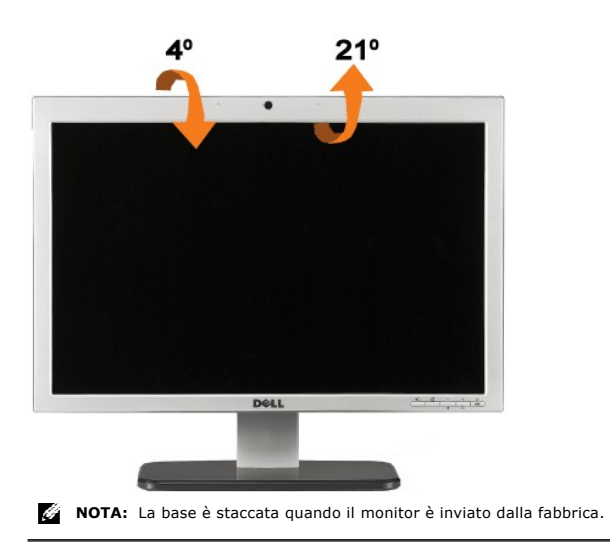

### <span id="page-31-1"></span>**Rimozione della base**

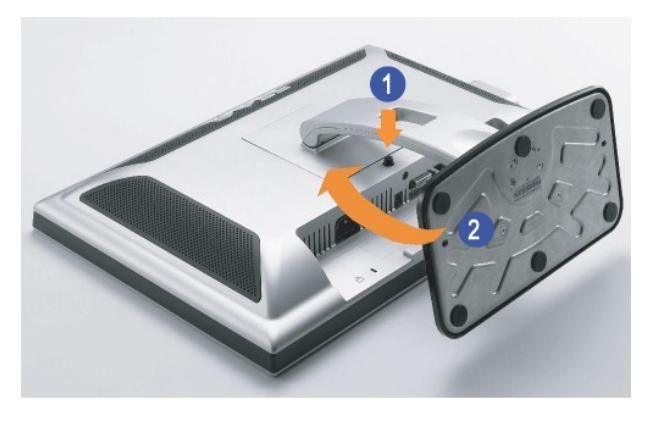

**NOTA:** Dopo avere collocato il pannello del monitor su di un panno morbido o un cuscino, completare le fasi che seguono per rimuovere la base.

1. Premere il tasto di sblocco della base. 2. Alzare il supporto allontanandolo dal monitor, premendo contemporaneamente il pulsante di sblocco.

[Ritorna al sommario](file:///C:/data/Monitors/2008WFP/it/ug/index.htm)